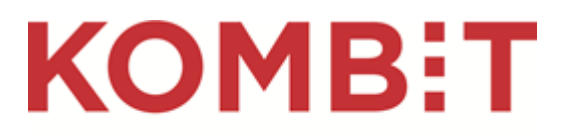

Kommunernes it-fællesskab

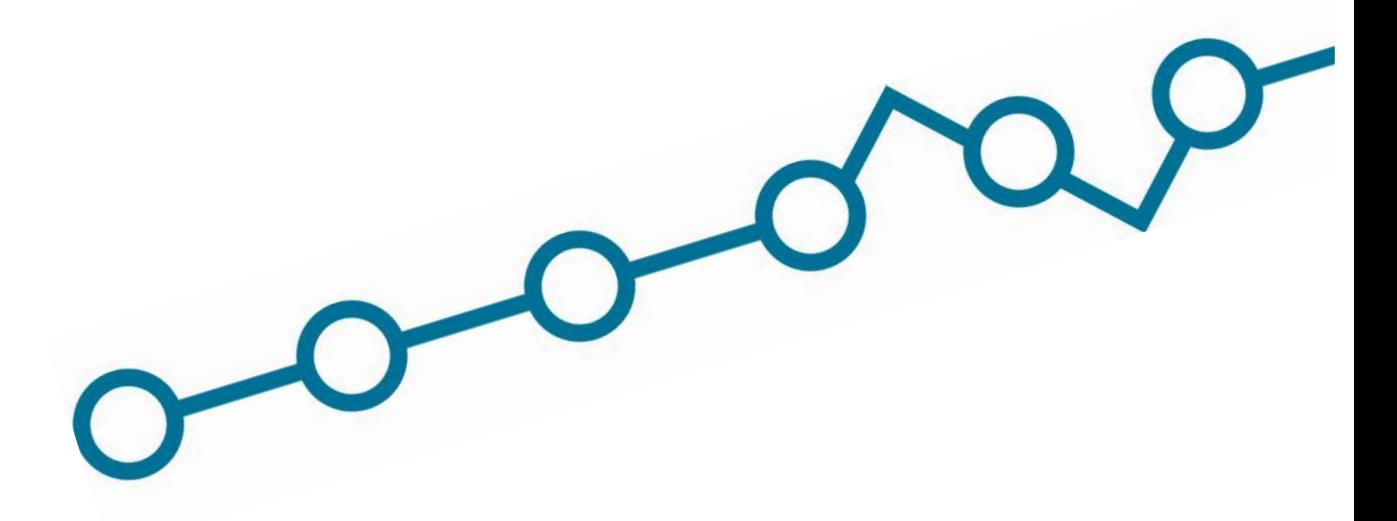

# **Uddrag af vejledning til Administrativ Adgang**

Målrettet KLIK-opgaven *"KY SA 20 Aktiver kontaktpunkt i Administrativ Adgang"* – til aktivering af kontaktpunkt

#### **Versionshistorik**

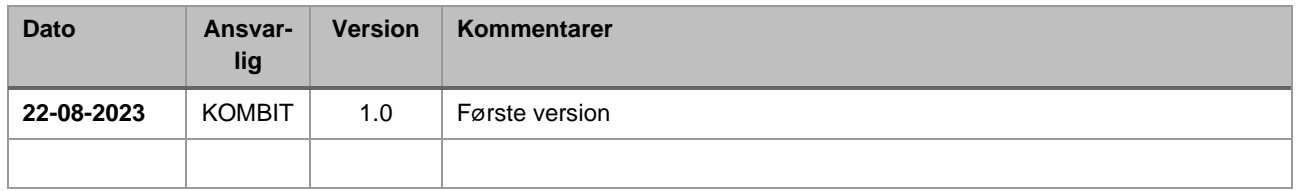

### **Indledning**

Denne opgave skal løses umiddelbart før idriftsættelsen af release 6.0.

Vi anbefaler, at I aktiverer kontaktpunktet fredag d. 15. september 2023.

Denne opgave skal udføres af en medarbejder med adgang til Administrativ Adgang.

Det, I ser i Administrativ Adgang, kan variere fra denne vejledning, alt efter de rettigheder I har i systemet.

Link til Administrativ Adgang:<https://admin.digitalpost.dk/>

### **Administrér kontaktstruktur**

På Administrativ Adgangs forside skal du vælge "Administrér kontaktstruktur".

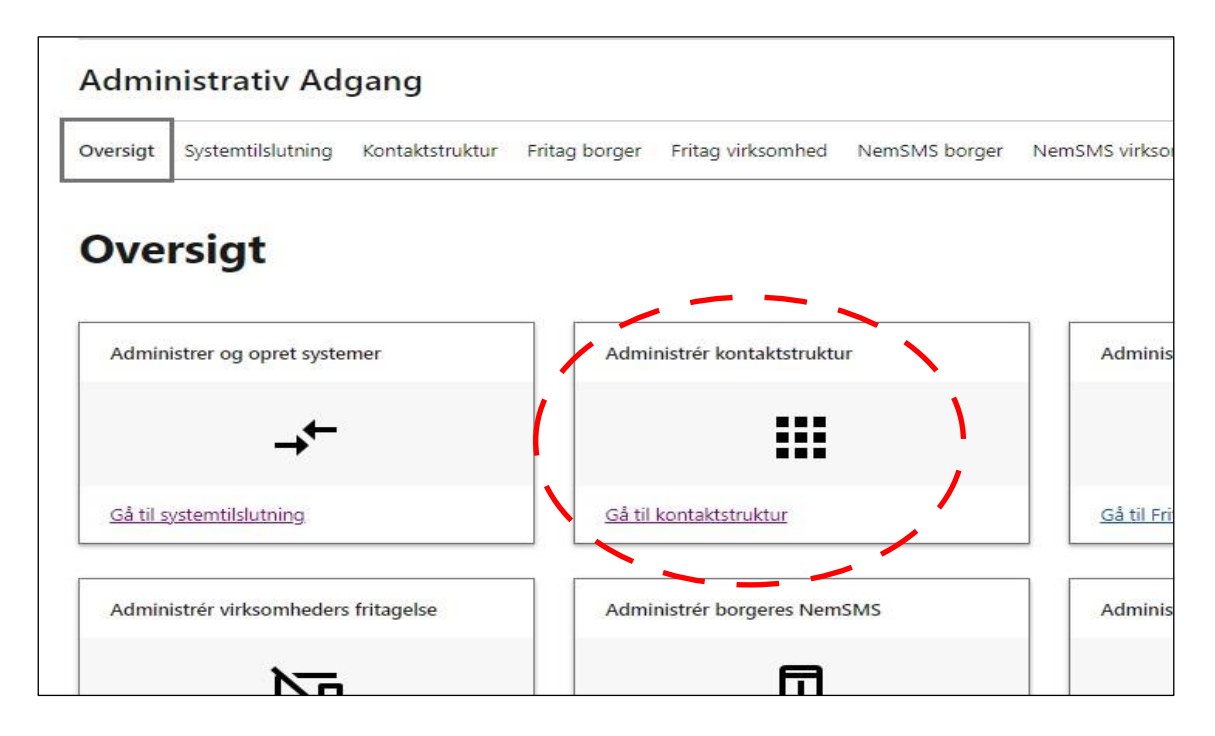

## **Vælg kontaktpunkt og redigér status på tilslutning**

I tabellen skal du finde det kontaktpunkt, som I har oprettet tidligere i forbindelse med KLIK-opgaven 'SA 19 Opret kontaktpunkt og opsæt distributionsregel'.

#### **Kontaktstruktur**

Din organisations kontaktstruktur består af kontaktpunkter og kontaktgrupper, som vil blive vist eksternt på fx borger.dk eller Virk. Kontaktpunkterne og -grupperne kan være fordelt på forskellige niveauer. Sammen skal de guide borgere, virksomheder og myndigheder til at skrive og sende post til den rette enhed eller afdeling i din organisation. På den vis sikrer kontaktstrukturen, at fordelingen af post til din organisation sker korrekt og sømløst.

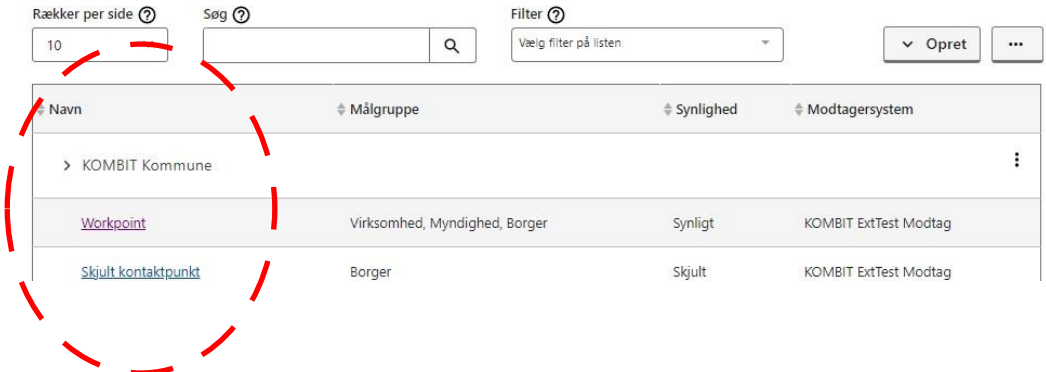

Klik på navnet for at åbne kontaktpunktet.

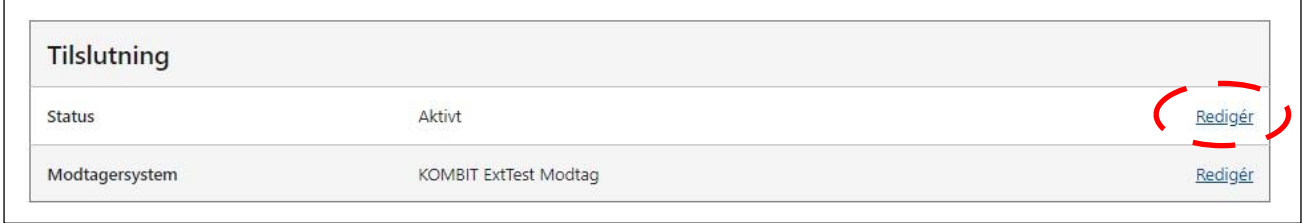

Find tabellen 'Tilslutning' og klik på 'Redigér' ud for 'Status'.

### **Aktivér kontaktpunkt**

Du skal nu sætte hak ud fra 'Aktivér kontaktpunktet ved oprettelse' og afslutte med 'Gem'.

Du har nu afsluttet opgaven og kan markere KLIK-opgaven som 'Fuldført'.

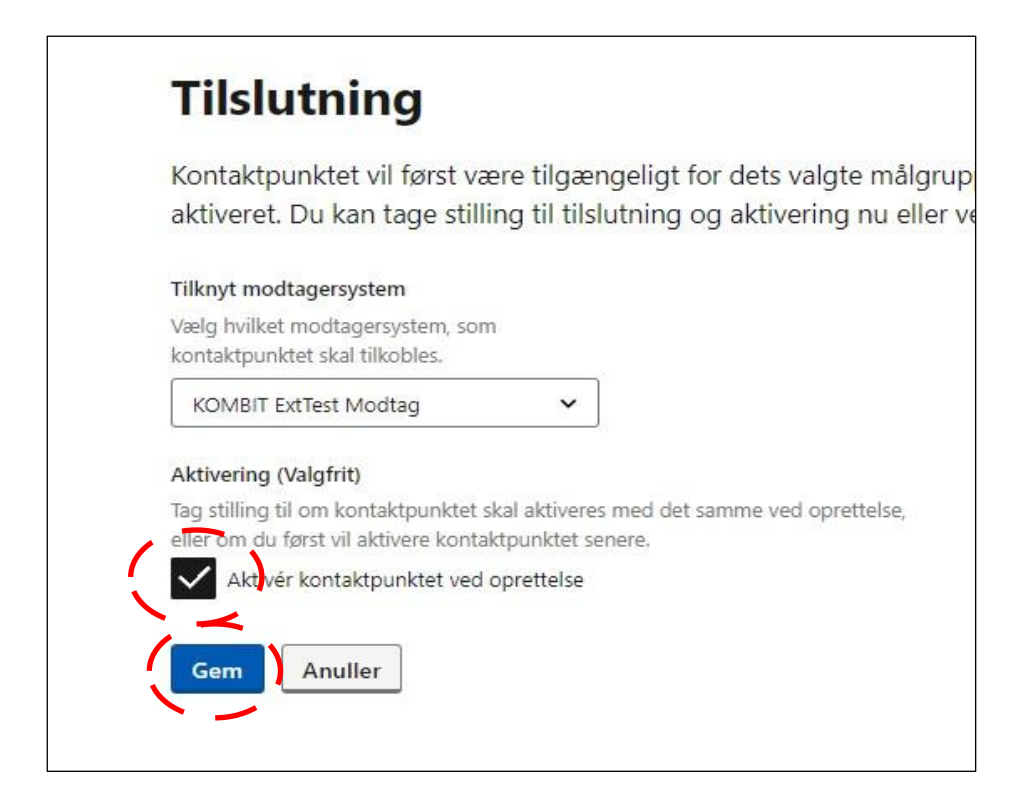